## **Uploading and Editing Files in Watermark**

1. [Log in to Watermark.](https://sll.watermarkinsights.com/)

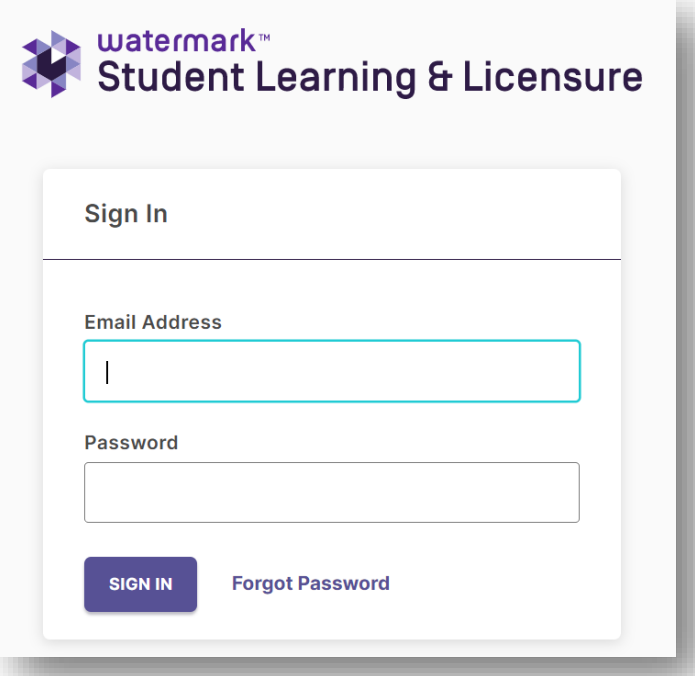

2. Under "In Progress," select the edTPA link (with your content area.)

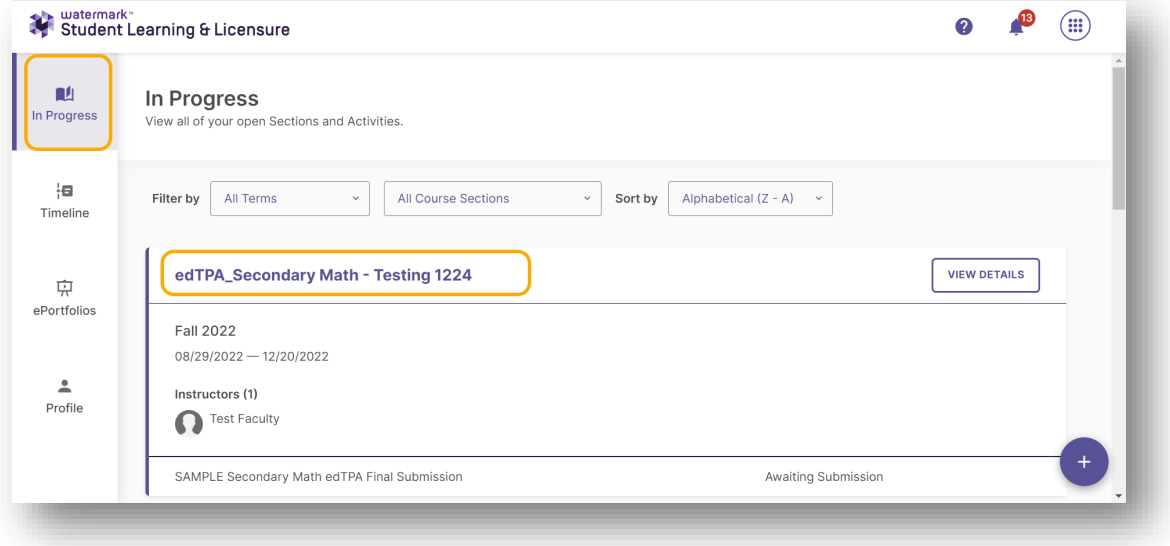

3. Under "My Activities," select the edTPA Final Submission link.

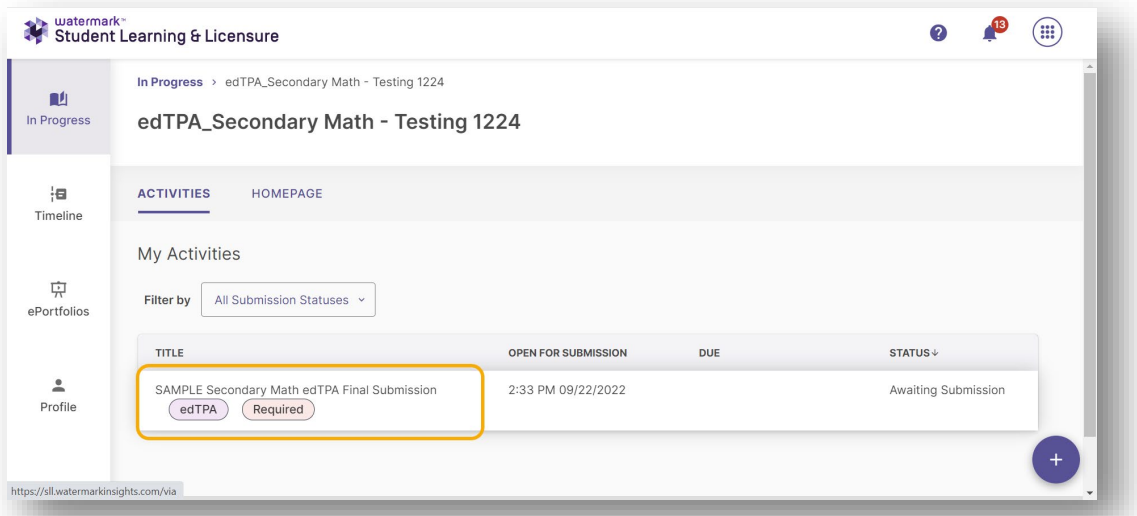

4. Under each Task/Part, choose "Select File."

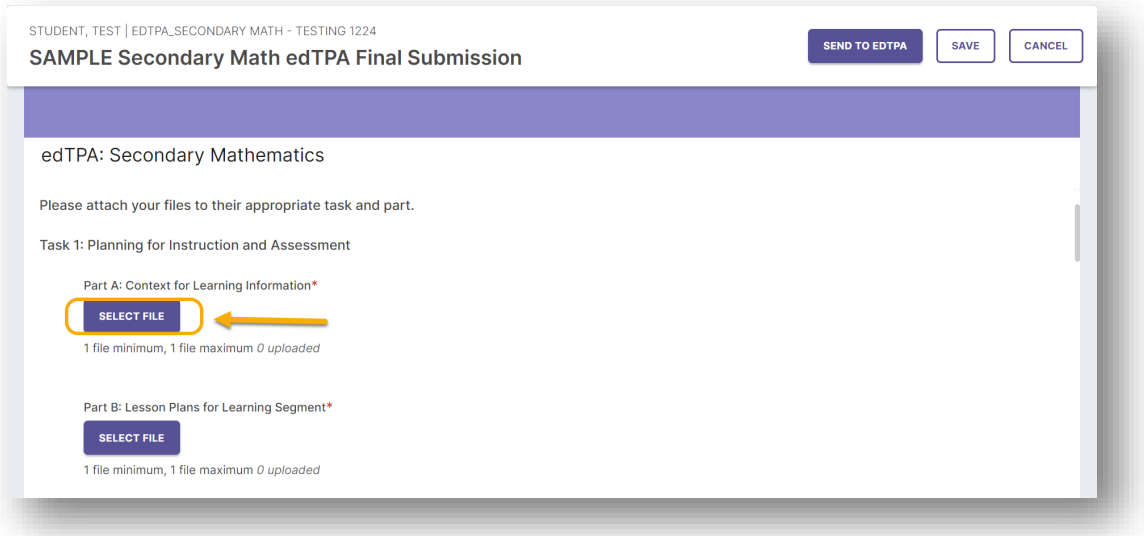

5. Select "Add File" to upload files from your computer, then "Insert".

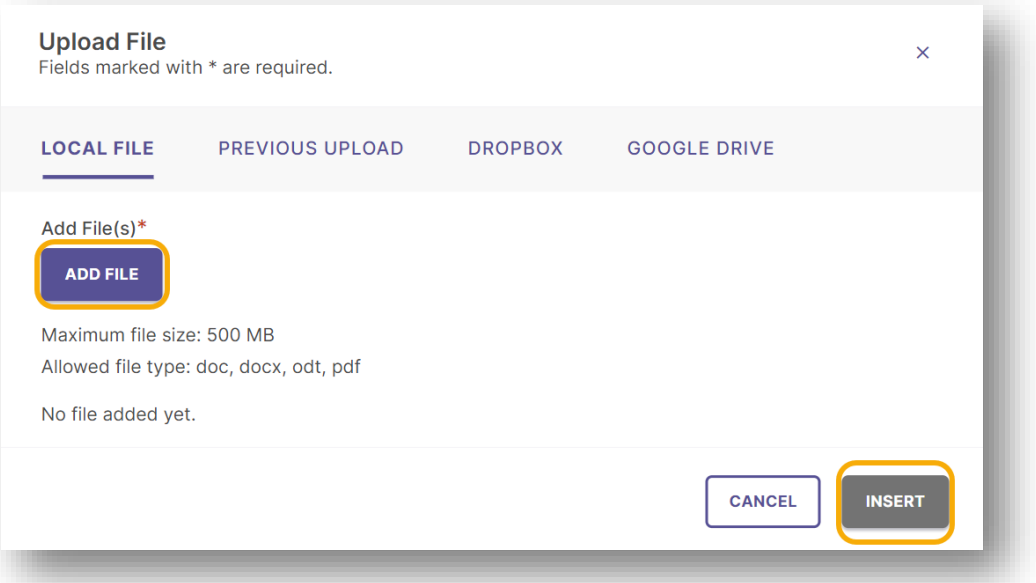

6. Select "Save" every time you make a change.

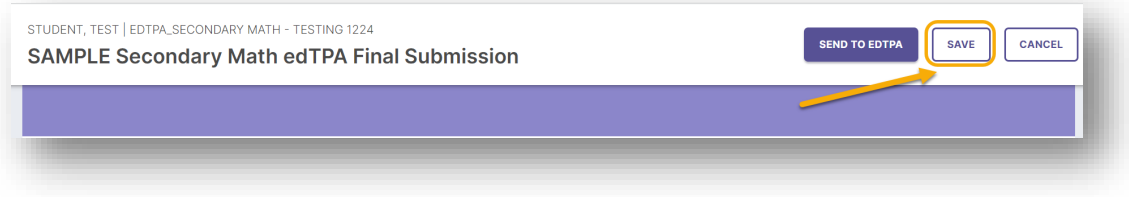

## **Editing Files**

1. Select the trash can icon to remove any incorrect files.

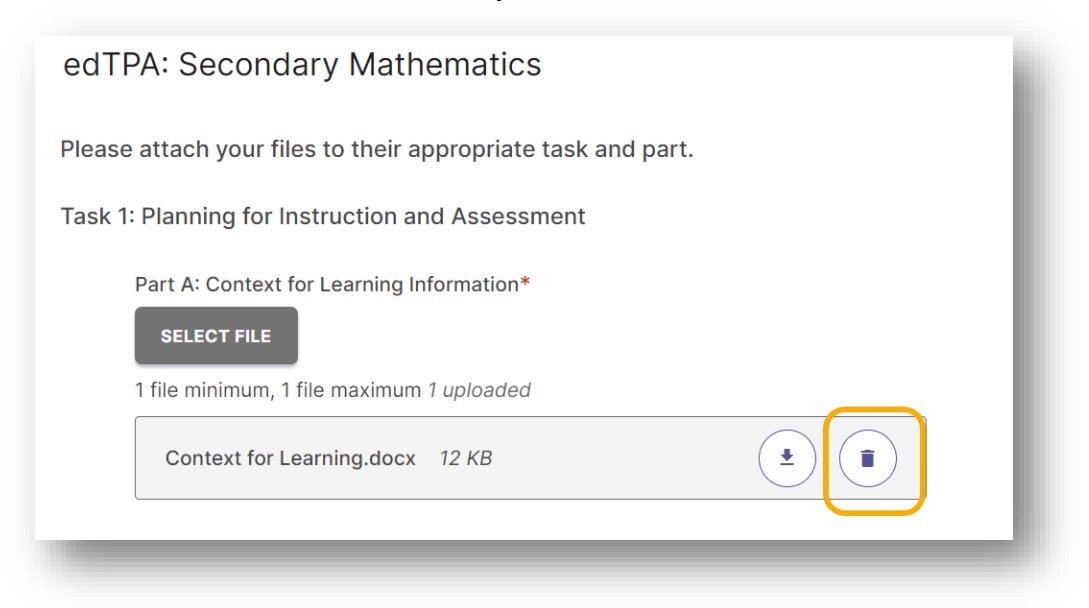

2. Choose "Select File" to upload the correct file.

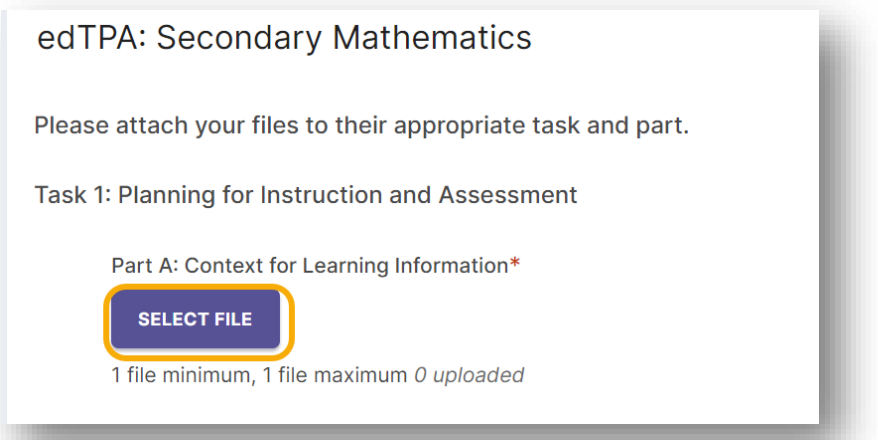

3. Select Save every time you make a change.

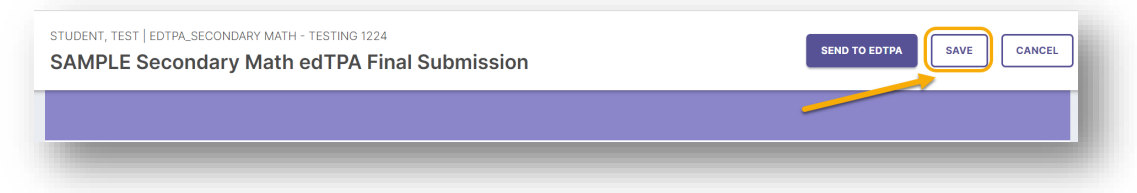